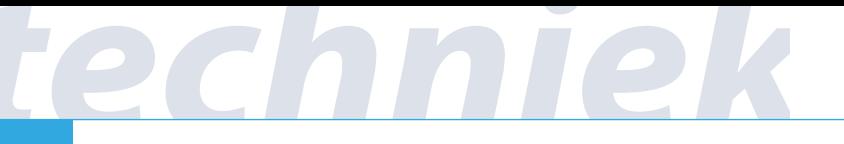

# **Solidworks windmolen Niveau: gevorderd**

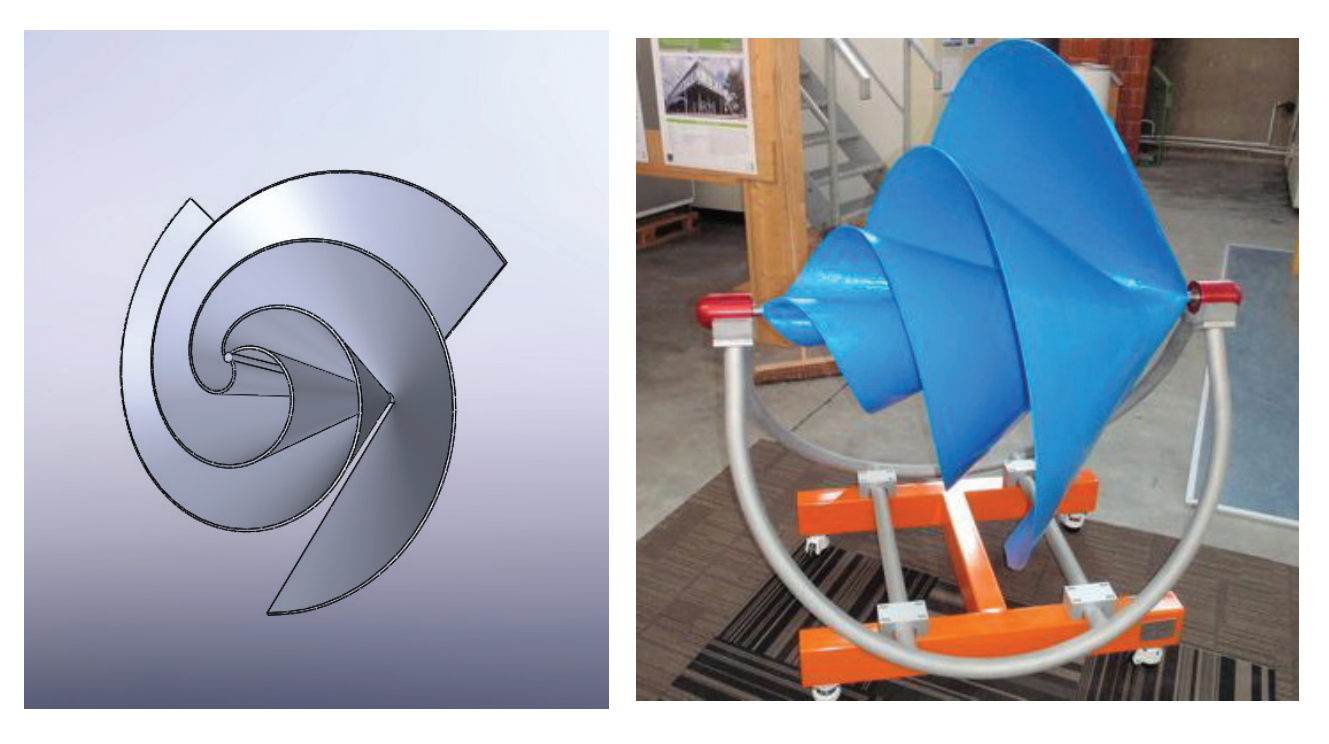

www.dearchimedes.com

**1**

Op www.3dleerlijn.nl vind je PDF's met daarin de basis van Solidworks. Zorg dat je de eerste twee PDF's hebt doorlopen, zodat je basisbewerkingen van Solid-Works al eens gezien hebt. Maak eerst de andere werkbladen. Dit werkblad is best lastig!

## **Introductie**

## *Achtergrondinformatie van het ontwerp*

De windmolen (zie het voorblad) die we gaan maken is bedacht door de slimme mensen achter het bedrijf op **www.dearchimedes.com**.

Zij hebben op hun beurt weer goed gekeken naar de spiraal van Archimedes. Deze spiraal begint in het midden en loopt dan gelijkmatig uit.

Als je goed kijkt naar de vorm van de windmolen dan zie je 3 schelpen die in elkaar gedraaid zijn. Zie ook http://nl.wikipedia.org/wiki/Archimedes-spiraal

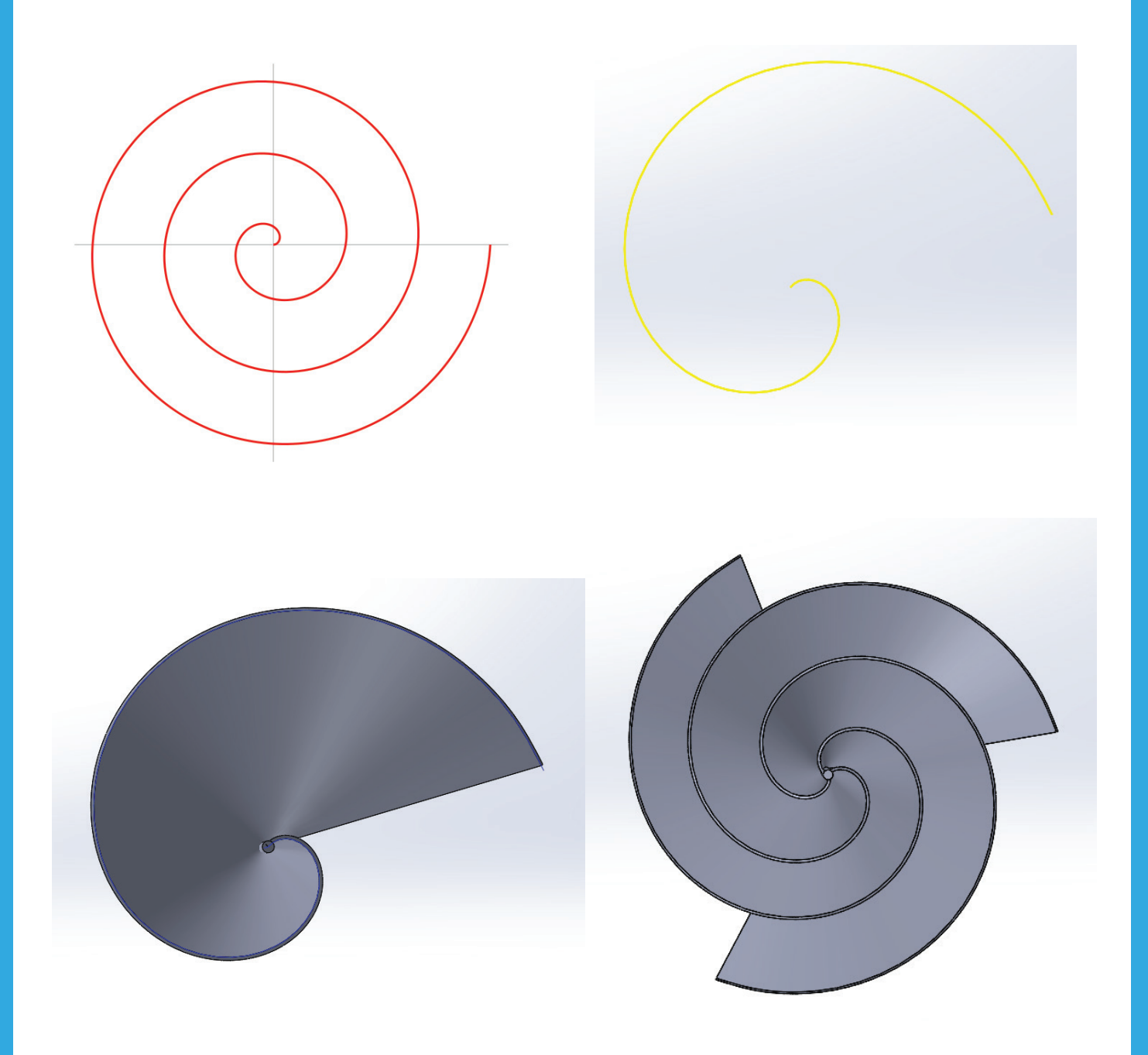

### *Stappenplan*

We starten met het maken van de spiraal aan de hand van x, y en z coördinaten .

Dan maken we 1 schelp met een asje in het midden.

Die schelp voegen we drie keer samen in een zogenaamde 'assembly'. Assembly betekent samenvoeging of samengevoegd voorwerp.

#### *Stap 1 Spiraal*

In Solidworks kan je een Curve definiëren door twee of meer punten aan te geven in de ruimte. Een punt in de ruimte noemen we een coördinaat (XYZ). 0,0,0 is het midden van de ruimte in Solidworks.

Klik op Front Plane

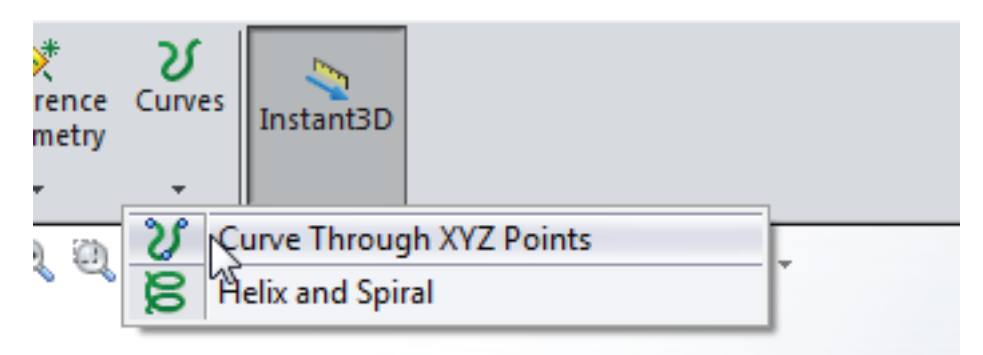

Om de spiraal te tekenen, gebruiken we ongeveer 45 coördinaten .

Deze hoef je niet allemaal handmatig in te voeren. Je kunt ze downloaden van:

#### **http://www.3dleerlijn.nl/werkbladen/windmolen/ archimedes\_spiraal.sldcrv**

Kies Browse en klik daarna het bestand aan dat je zojuist gedownload hebt.

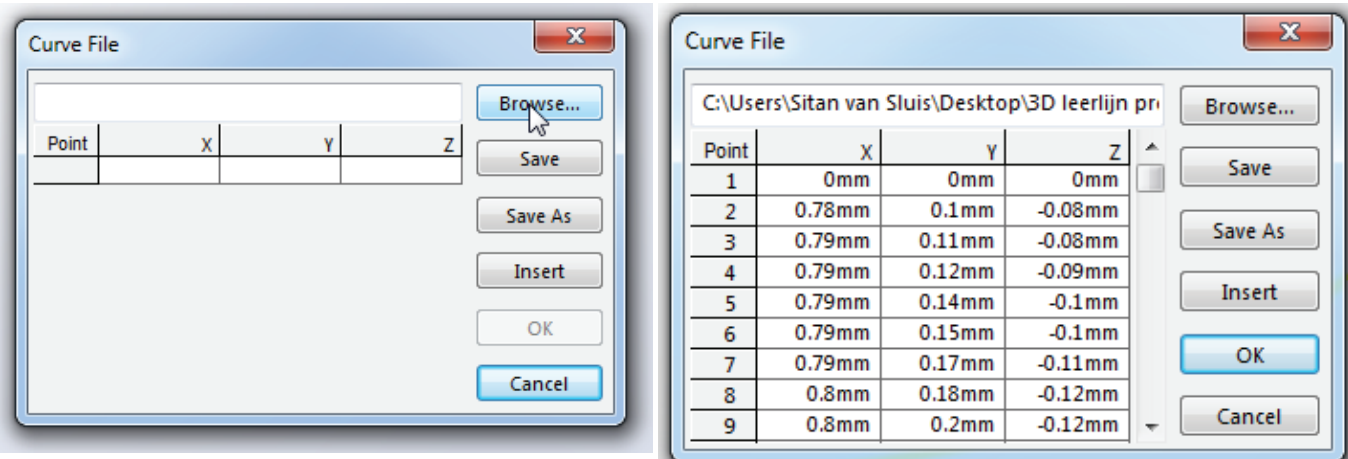

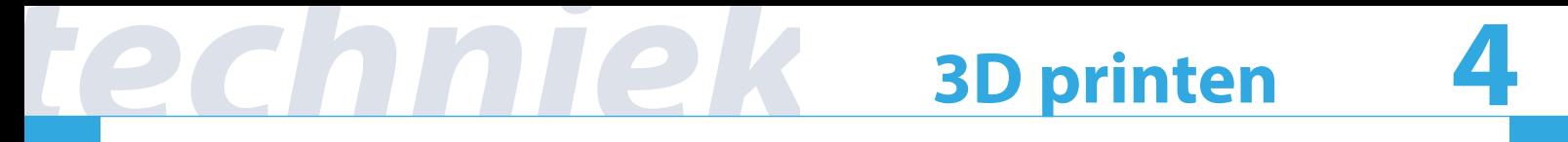

Op het scherm verschijnt een gele curve. Klik op OK en de curve wordt blauw. Door je middelste muiswiel ingedrukt te houden en je muis te bewegen kan je de lijn draaien.

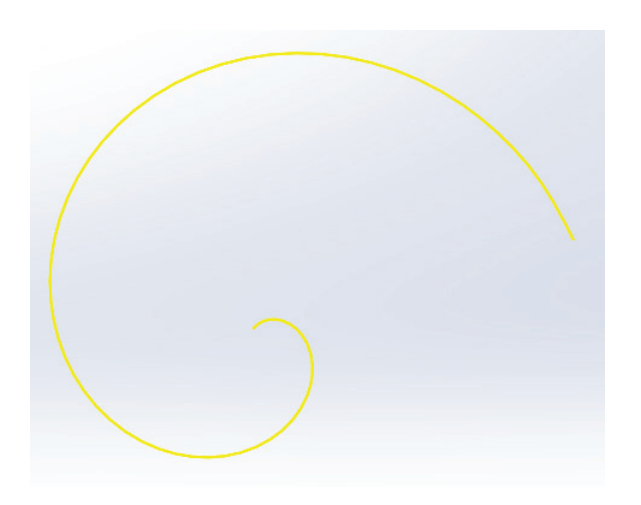

Nu zien we duidelijk de Archimedes spiraal. De kromme heeft ook een hoogte.

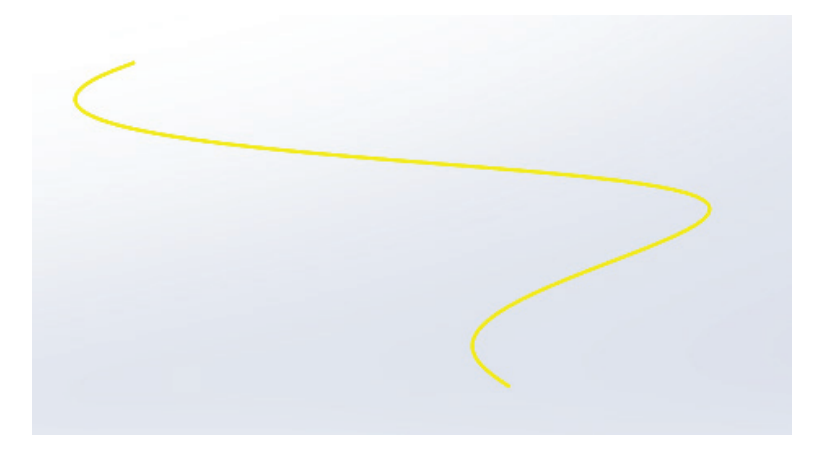

Nu hebben we nog een curve nodig die de binnenkant van de schelp vormt. Deze curve voeren we wel handmatig in. Het is een rechte, vertikale lijn.

De coordinaten zijn:

coordinaat  $1: x = 0$ mm  $y = 0$ mm  $z = 0$ mm coordinaat  $2: x = 0$ mm  $y = 0$ mm  $z = -120$ mm

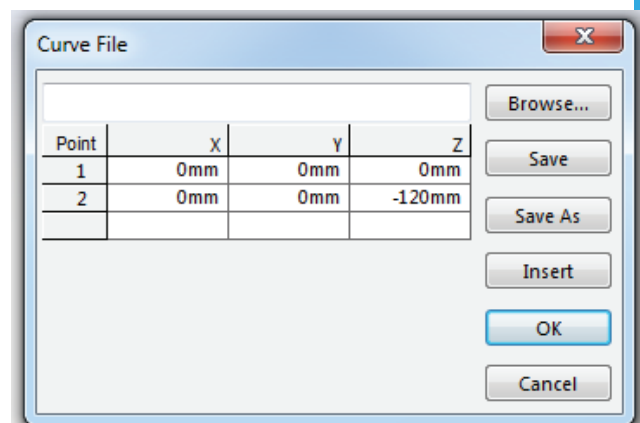

heutink.

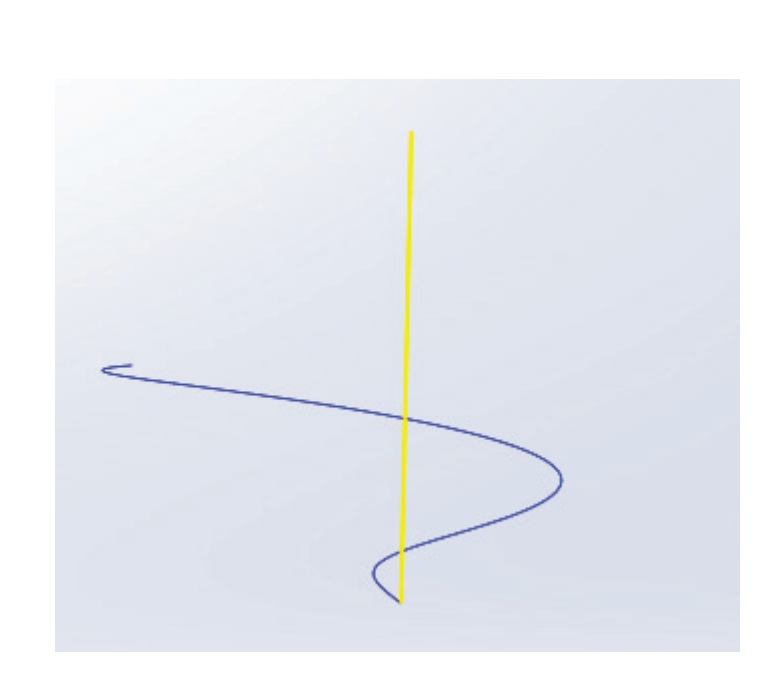

### *Stap 2 Oppervlakte uit laten rekenen*

Nu gaan we een oppervlakte uit laten rekenen tussen deze twee curves.

Kies onder Surfaces --> Boundary Surface

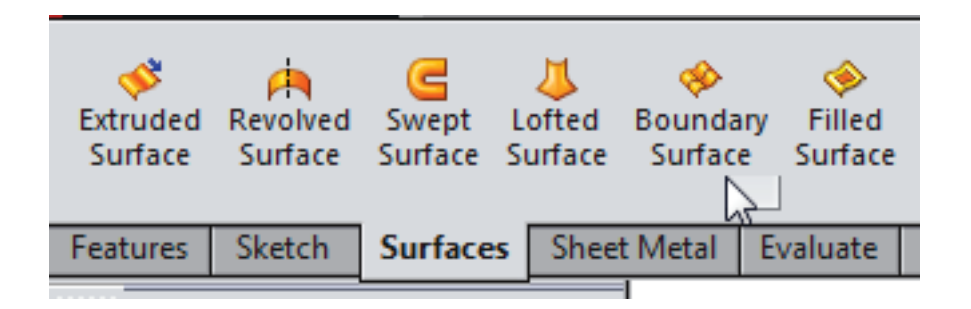

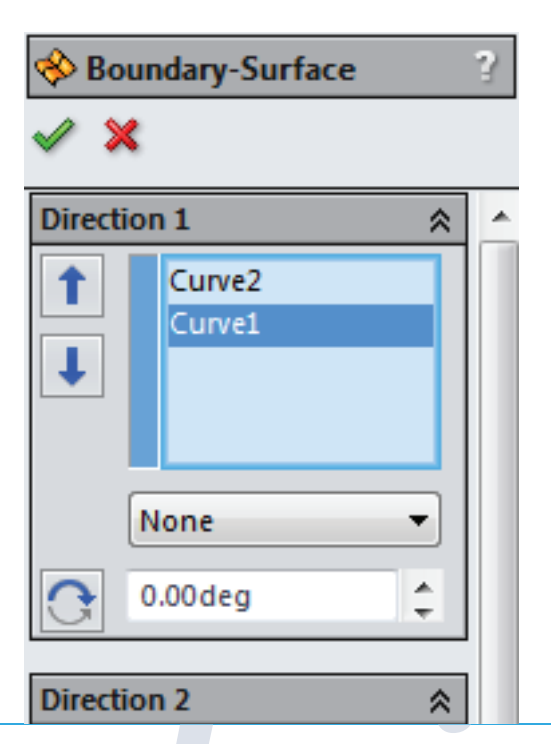

Kies Curve1 door erop te klikken en dan Curve2. Er verschijnt nu een vlak door de curves heen en allerlei groene stekels. Die groene stekels kan je uitzetten: vinkje voor Curvature combs uitvinken.

Wat nu volgt kan even lastig zijn!

In de tekening hieronder staan roze en groene balletjes. Die vormen de eindpunten van het oppervlak.

Door het roze balletje dat links in de tekening staat aan te klikken met je muis en te bewegen, kan een korter gedeelte van de curve worden ingesteld. Kort het oppervlak een stukje in door het roze balletje wat te verplaatsen.

Er zijn ook twee groene bolletjes, maar die staan op elkaar op punt 0,0,0.

Zoom in en verplaats een groen bolletje om ze te kunnen onderscheiden.

Zorg er nu voor dat het groene bolletje dat hoort bij de rechte, verticale lijn, omlaag geschoven wordt tot ongeveer 3 cm boven het roze bolletje.

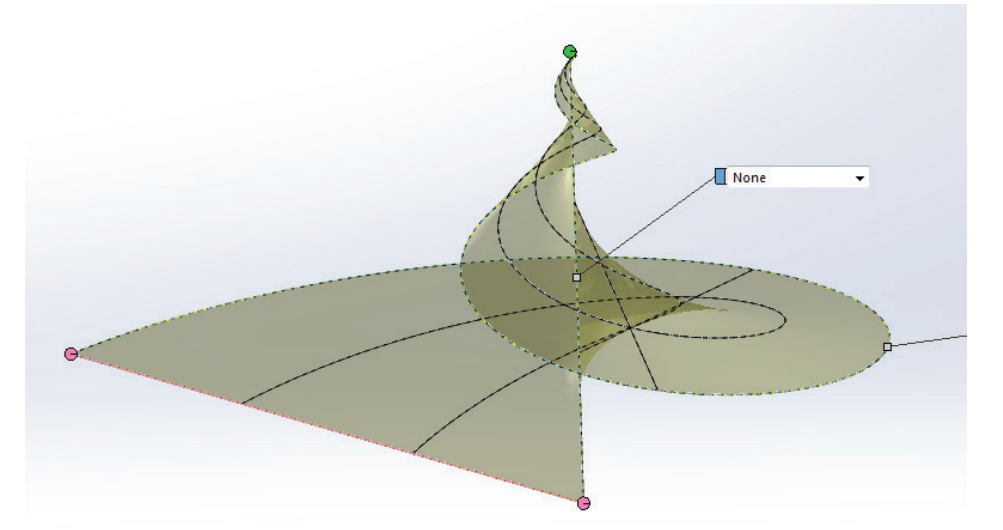

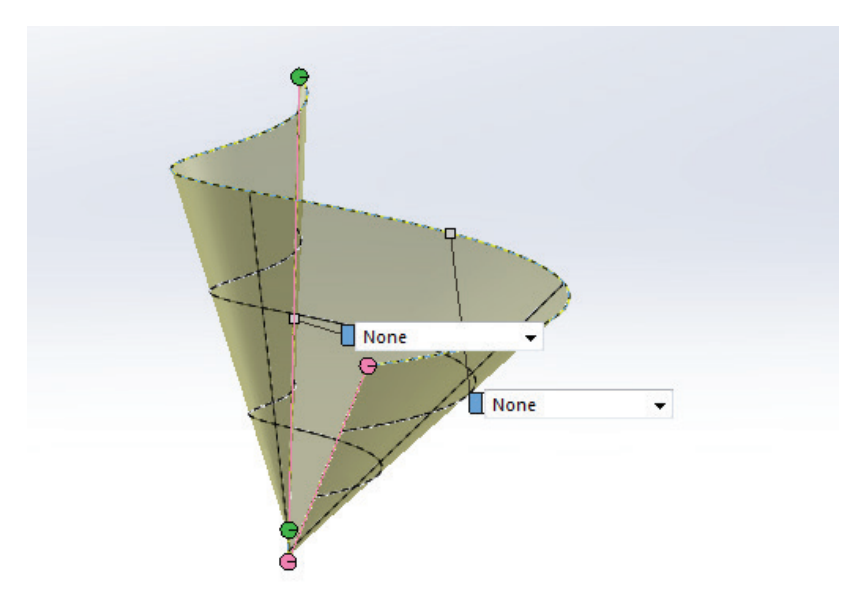

In de tekening hiernaast is het groene bolletje omlaag getrokken.

Als het er zo uit ziet, klik dan op het groene vinkje linksboven.

## *Stap 3 Oppervlakte dikte geven*

We gaan de schelp die nu is ontstaan dikte geven. Kies voor:

Surface -> Thicken

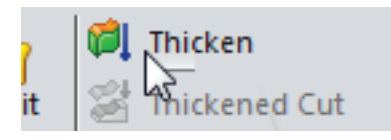

Klik op de schelp voor de Face.

Kies als dikte 1.0mm. Te dun maakt printen onmogelijk.

Kies als Thickness het derde icoontje.

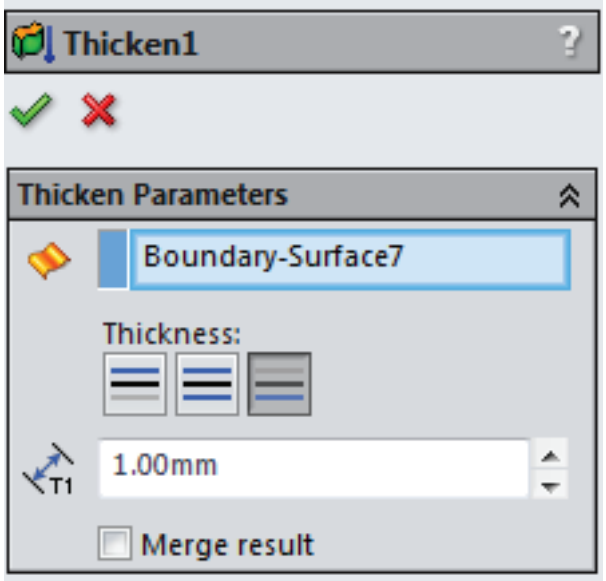

Het kan zijn dat er een **error** verschijnt. Sluit Thicken dan af en open de Boundary surface in edit mode (door met je rechtermuis op BoundarySurface1 te klikken en te kiezen voor Edit Feature. Maak de curve korter met het roze bolletje en schuif het ondertste

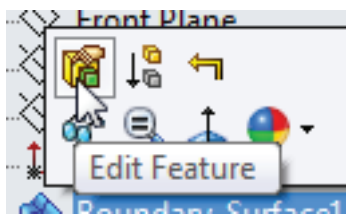

heutink.

groene bolletje iets omhoog. De Thicken functie kan niet door zichzelf heen 'thickenen'. Probeer daarna opnieuw Thicken. Geef niet op!

Als het Thickenen gelukt is, sla het onderdeel dan op als schelp.SLDPRT.

### *Stap 4 Asje maken*

Klik nu op Sketch, Circle en klik het topje aan van de as door het midden. Teken een kleine cirkel en sluit de schets.

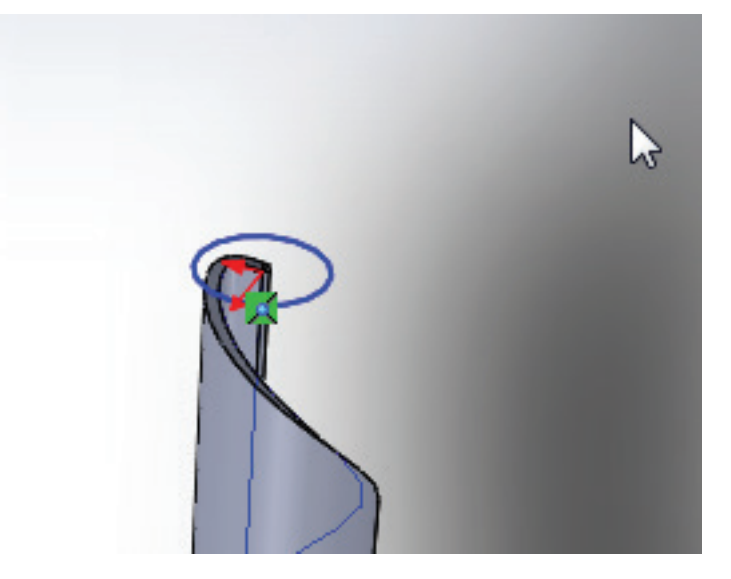

Klik nu op Right Plane

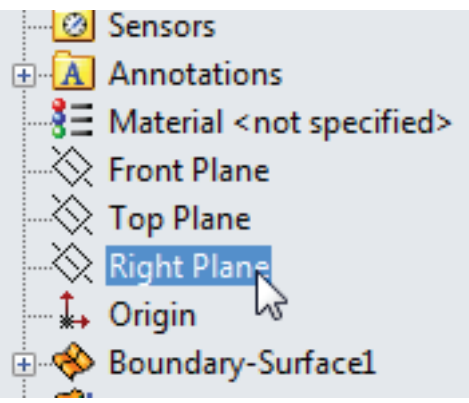

Klik op Sketch en kies Line. Klik op het bovenste punt van de as door het midden en daarna op het onderste punt.

Kies nu Features --> Swept Boss / Base Kies als Profile: Sketch1 en als Path: Sketch2 Er vormt zich nu een as door het midden.

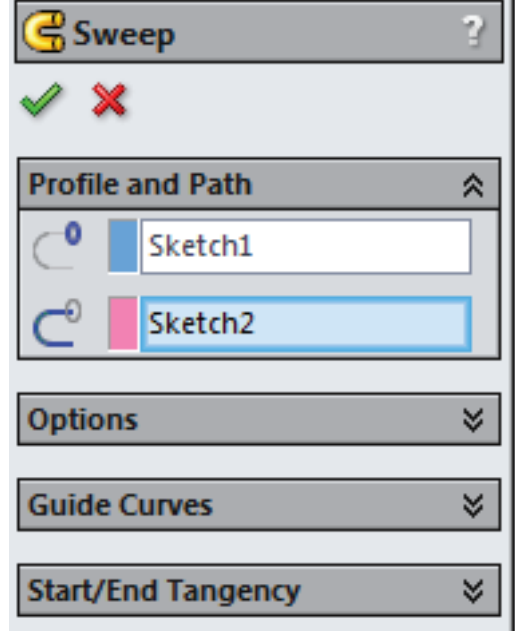

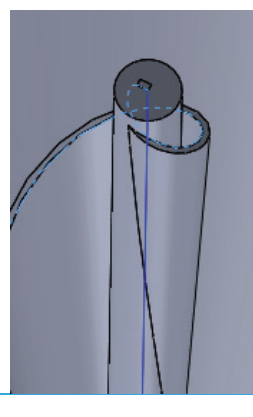

## heutink.

### *Stap 5 Schelpen samenvoegen*

Nu gaan we 3 schelpen samenvoegen in een Assembly.

Kies in het top-menu voor Make Assembly from Part/Assembly

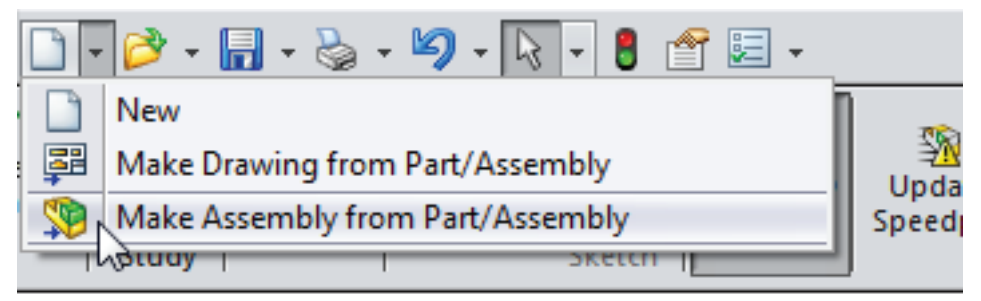

Klik op Enter of op het groene vinkje.

Er wordt nu 1 schelp op het scherm geplaatst.

Kies Insert Components en klik op schelp en laat dan los.

Daarna kan je de schelp op het scherm plaatsen.

Herhaal dat zodat er drie schelpen staan.

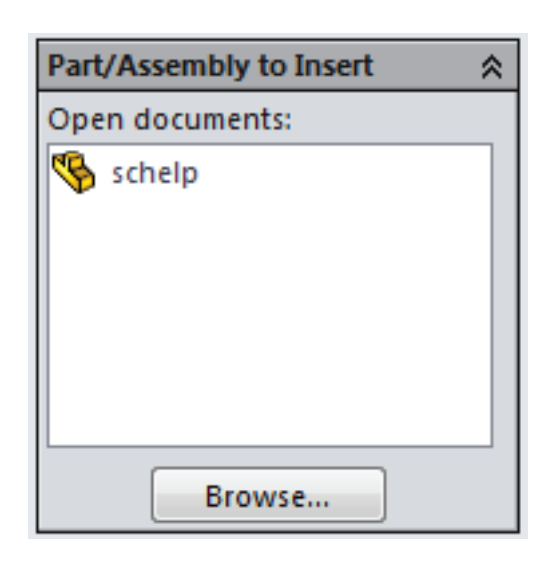

#### *Stap 6 Uitlijnen met Mate*

Nu gaan we de schelpen uitlijnen met het Mate commando zodat ze precies op elkaar staan.

Klik op Mate

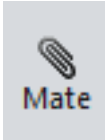

Klik nu op de rand van de as van de eerste schelp en op de rand van de as van de tweede schelp.

Kies als Mate type: Concentric.

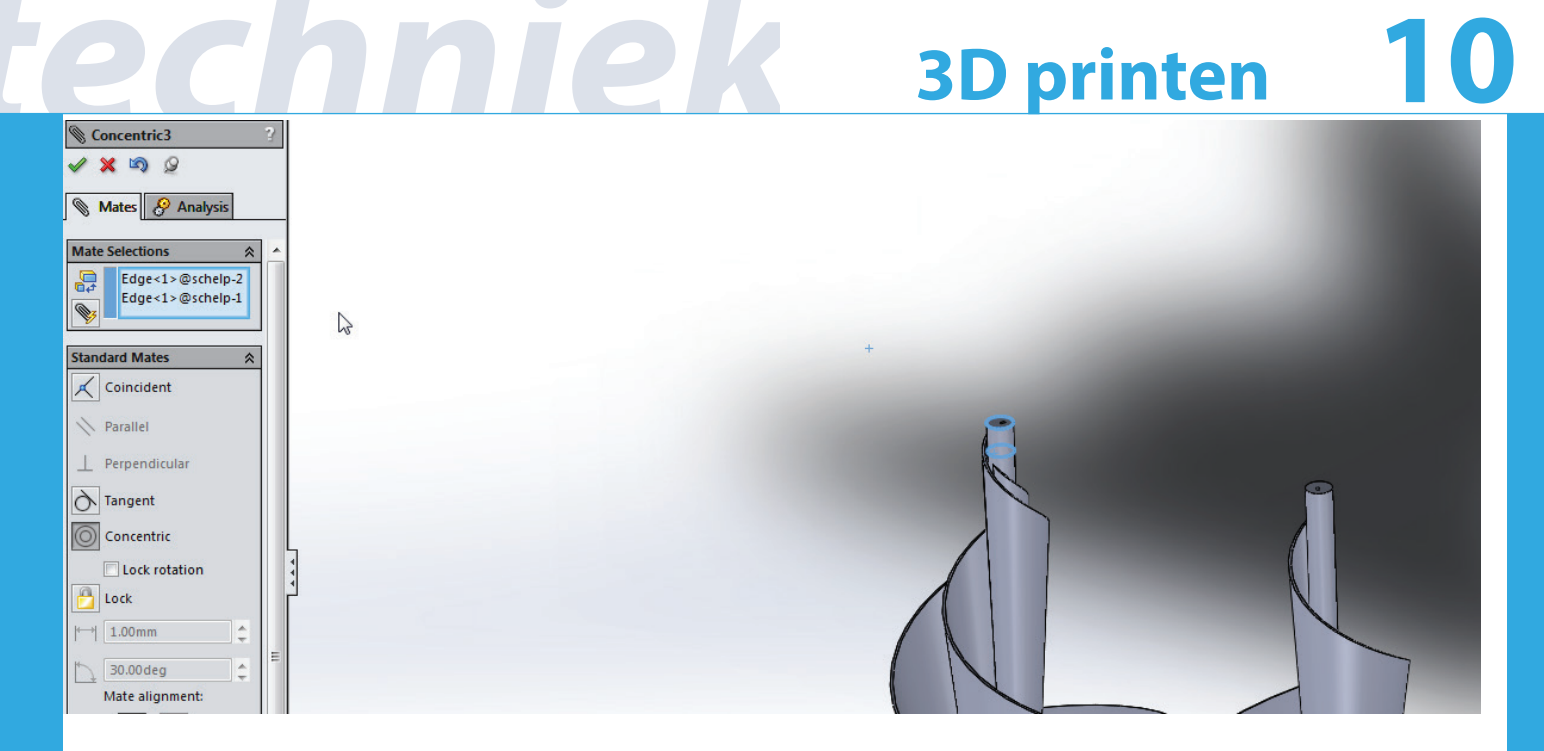

De schelpen kunnen nu nog op en neer bewegen ten opzichte van elkaar en draaien.

#### *Stap 7 Schelpen draaien*

Door op de schelpen te klikken kan je ze draaien. Plaats ze zo dat ze netjes verdeeld zijn.

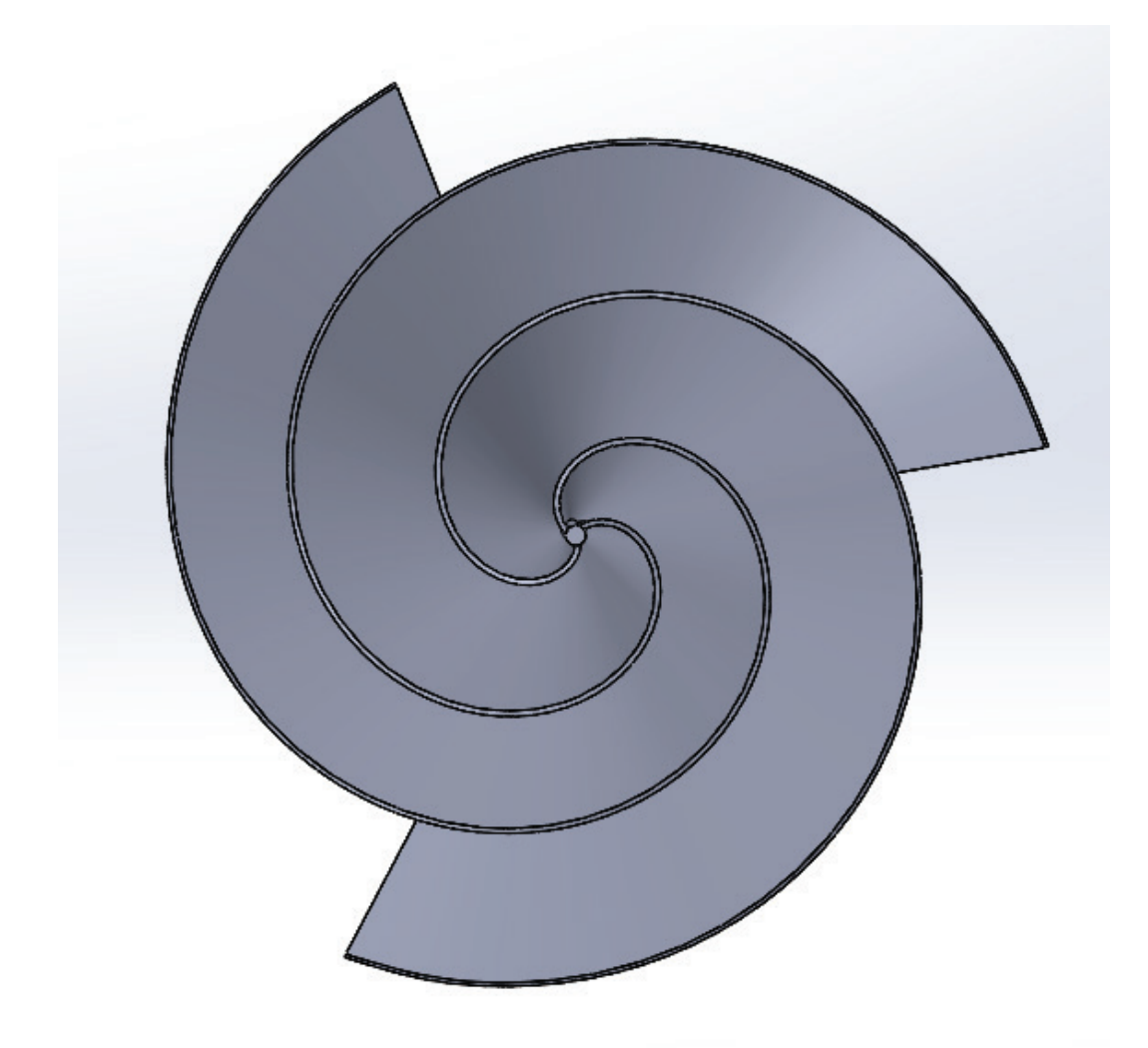

heutink.

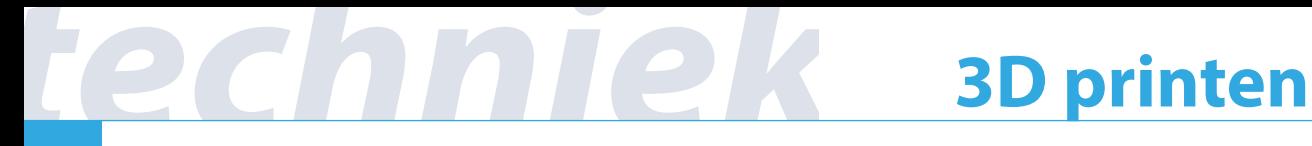

Controleer ook even vanaf de zijkant of ze even hoog staan.

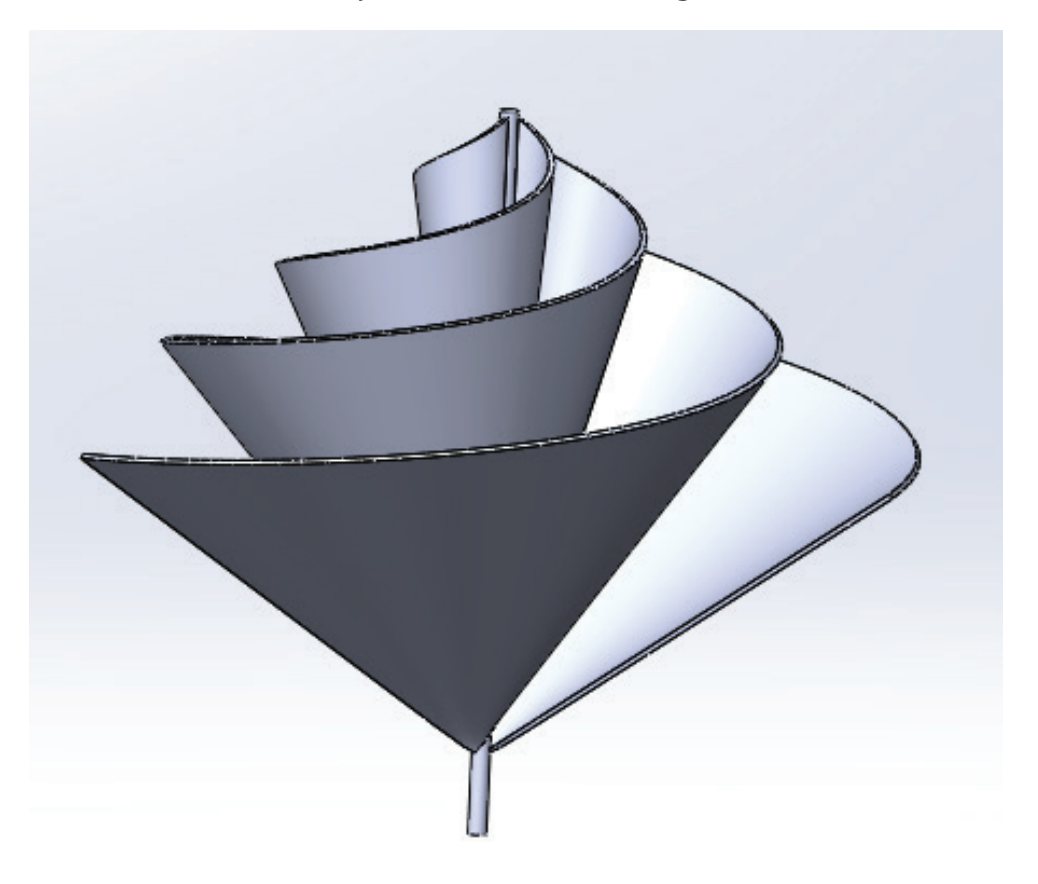

### *Stap 8 Samenvoegen tot 1 object*

Voeg eventueel nog een asje toe.

Om het voorwerp te printen moeten de 3 schelpen samengevoegd worden.

Klik op Insert Components -> New Part.

Klik op Enter.

Klik met je rechtermuis op het nieuwe onderdeel en kies Edit Part.

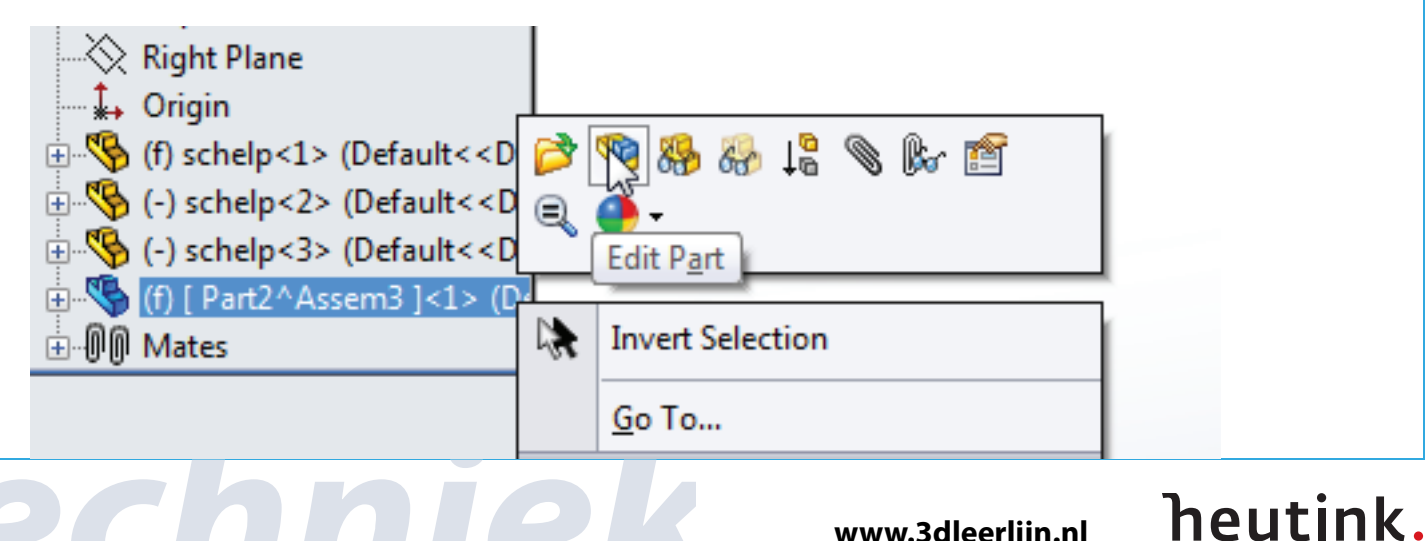

# **3D printen 12**

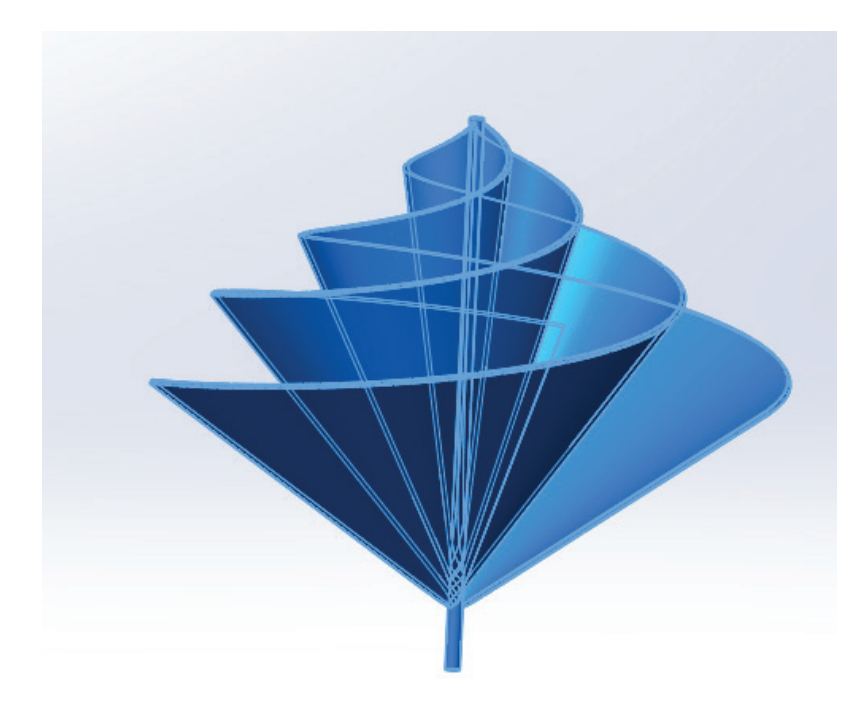

De schelpen worden transparant. Kies Insert --> Features --> Join Klik de drie schelpen aan om te Joinen.

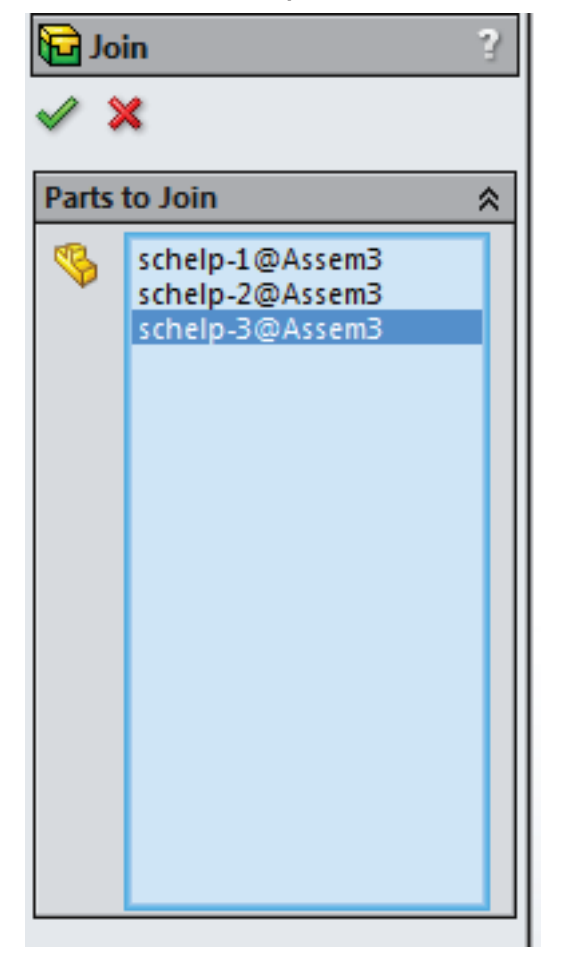

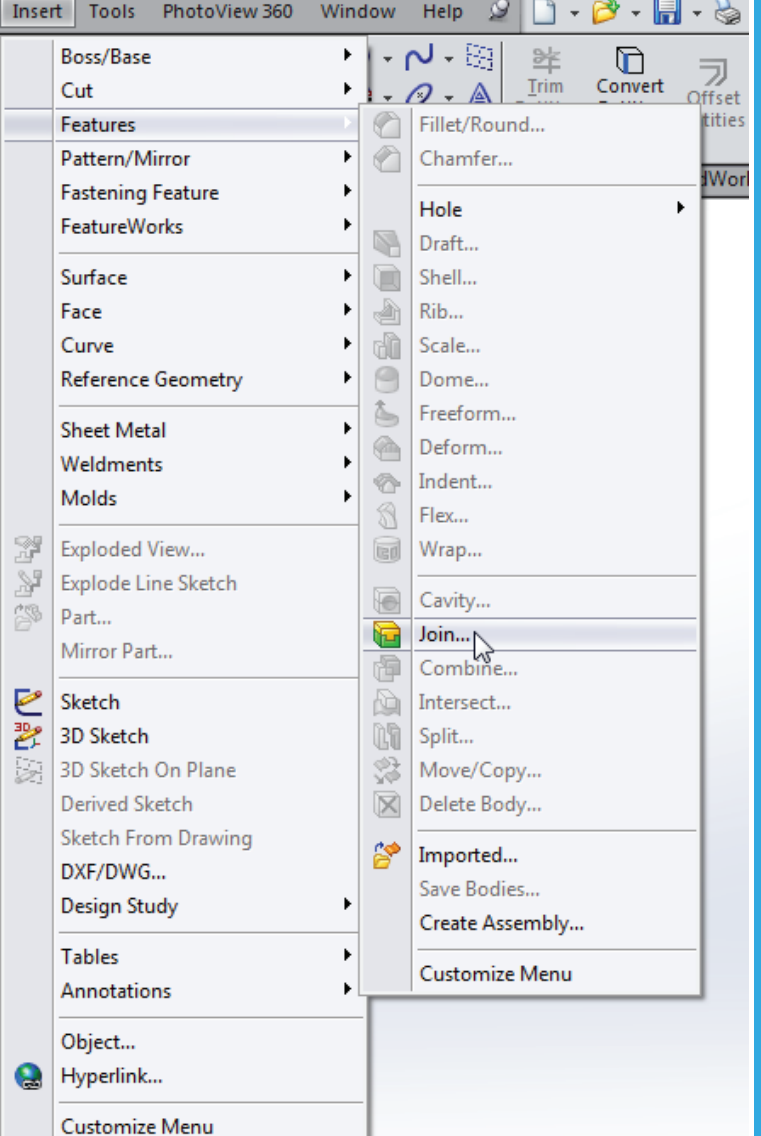

#### **www.3dleerlijn.nl**

heutink.

#### *Stap 9 STL bestand*

Nu de drie schelpen gejoind zijn kan je kiezen voor Save As en dan voor STL bestand. Als ze niet gejoined zijn dan maakt hij drie losse STL bestanden en dat is niet de bedoeling.

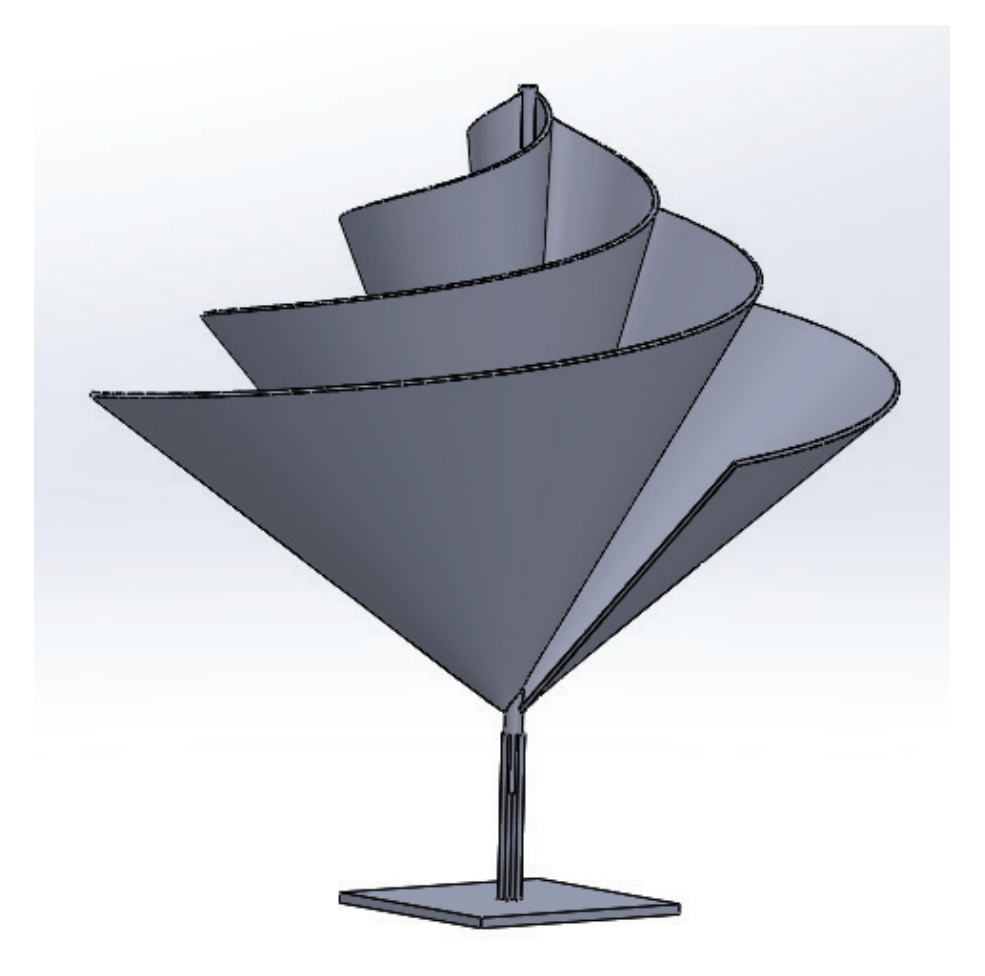

#### *Opmerkingen en tips*

De stand van de Boundary Surface en de daarna gekozen dikte zijn van belang voor het printen. Te dun oppervlakte kan moeilijker geprint worden. Het is aan te raden een beetje te experimenteren met de stand van de groene bolletjes om een zo groot mogelijke dikte te kunnen instellen.

Verder is het dus handig om een as en een eenvoudig grondplaatje te ontwerpen en deze in de assembly toe te voegen en deze mee te joinen in het onderdeel, zodat deze gebruikt kunnen worden om de windmolen te printen met een 3D printer.

#### Succes!